### SpringerLink 訂閱步驟 2017.7

### 一、 期刊目次

## (一) 註冊新帳號或登入(已有個人化帳號者)

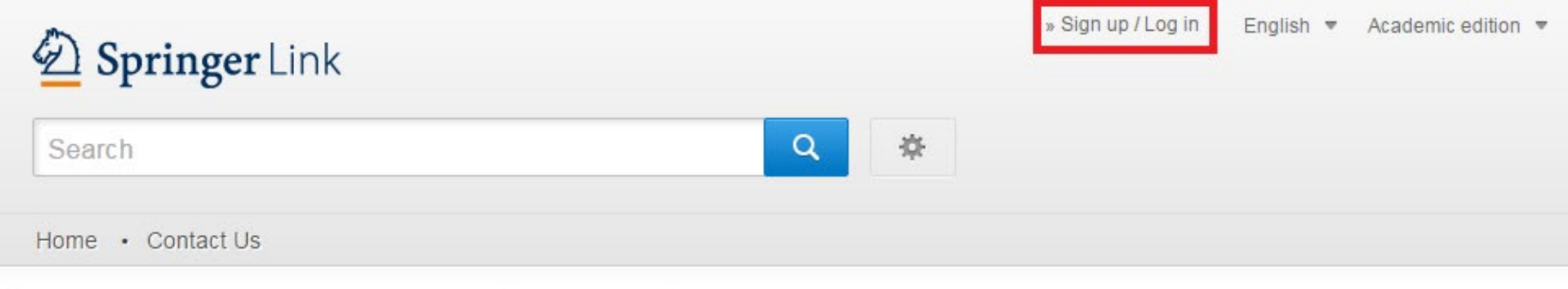

# Browse by discipline

### » Architecture & Design

» Astronomy

### » Biomedical Sciences

 $A = 1.4$ 

Providing researchers with access to millions of scientific documents from journals, books, series, protocols and reference works.

## (二) 拉至頁面最下方,點選 Journals 以選擇欲訂閱的期刊

Journal

Medicine

Internal Ecology

Surgery

English German Dutch French

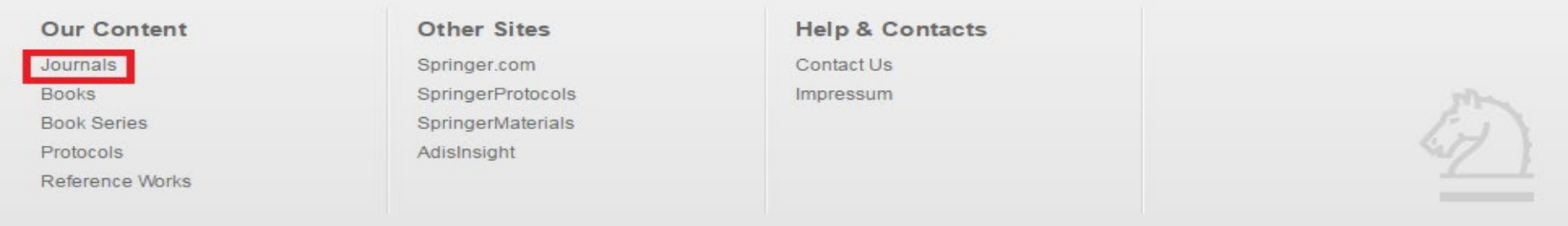

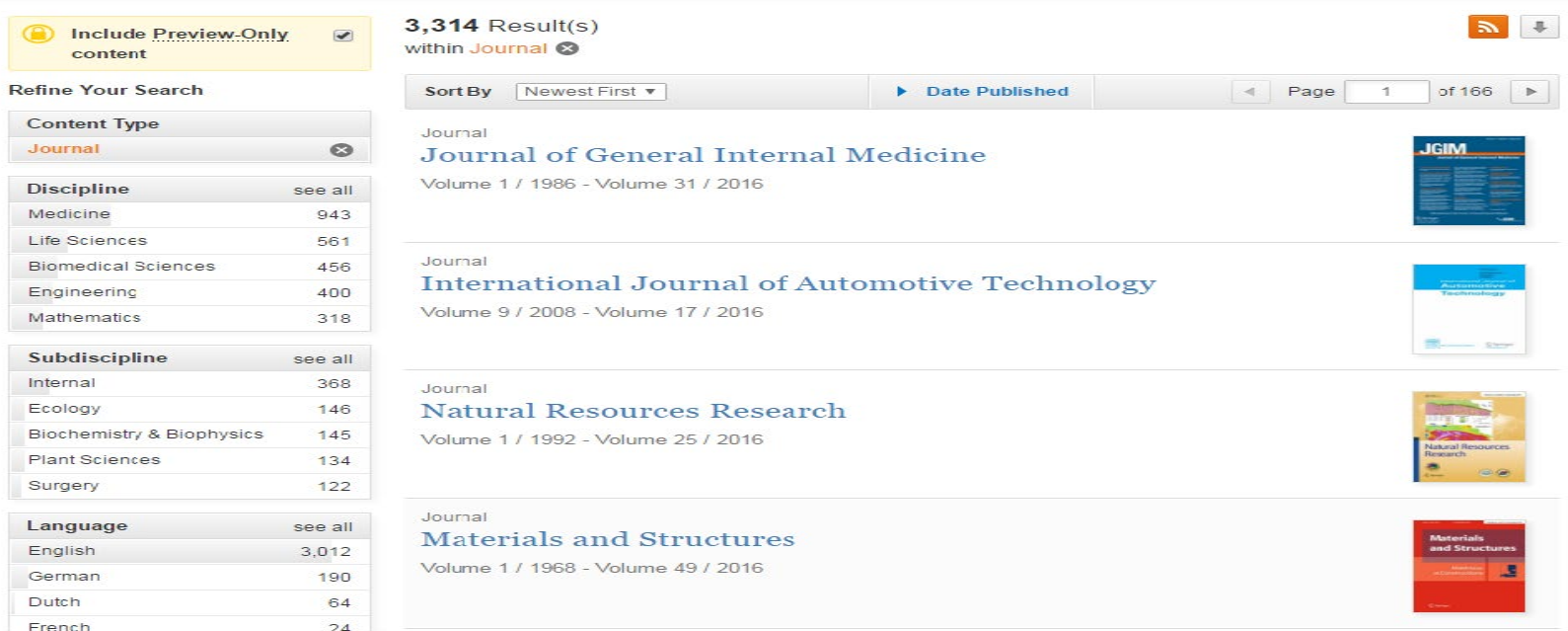

#### 選定期刊並進入期刊頁面後,點選頁面右方「Register for journal updates」  $(\equiv)$

#### (Q) » Browse Volumes & Issues

## Natural Resources Research

ISSN: 1520-7439 (Print) 1573-8981 (Online)

This journal was previously published under other titles (view Journal History)

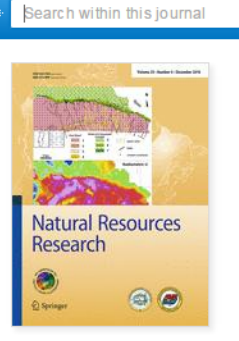

 $\alpha$ 

#### Description

This journal publishes quantitative studies of natural (mainly but not limited to mineral) resources exploration, evaluation and exploitation, including environmental and risk-related aspects. Typical articles use geoscientific data or analyses to assess, test, or compare resource-related aspects. NRR covers a wide variety of resources including minerals, coal, hydrocarbon, geothermal, water, and vegetation. Case studies are welcome.

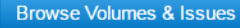

#### **Latest Articles**

OriginalPaper

**Statistical Distribution Laws for Metallic Mineral Deposit Sizes** Alberto E. Patiño Douce (December 2016)

» Download PDF (1188KB) » View Article

#### OriginalPaper

Rigorous Analysis of Available Data from Cerro Prieto and Las Tres Virgenes Geothermal Fields with Calculations for Expanded Electricity Generation Rosa María Prol-Ledesma, Claudia Arango-Galván... (December 2016)

» Download PDF (4581KB) » View Article

#### OriginalPaper

An AHP-TOPSIS Predictive Model for District-Scale Mapping of Porphyry Cu-All Databatai, A. Onne Ottok, farm. Onlatchance, Anna (Onlatch Inne)

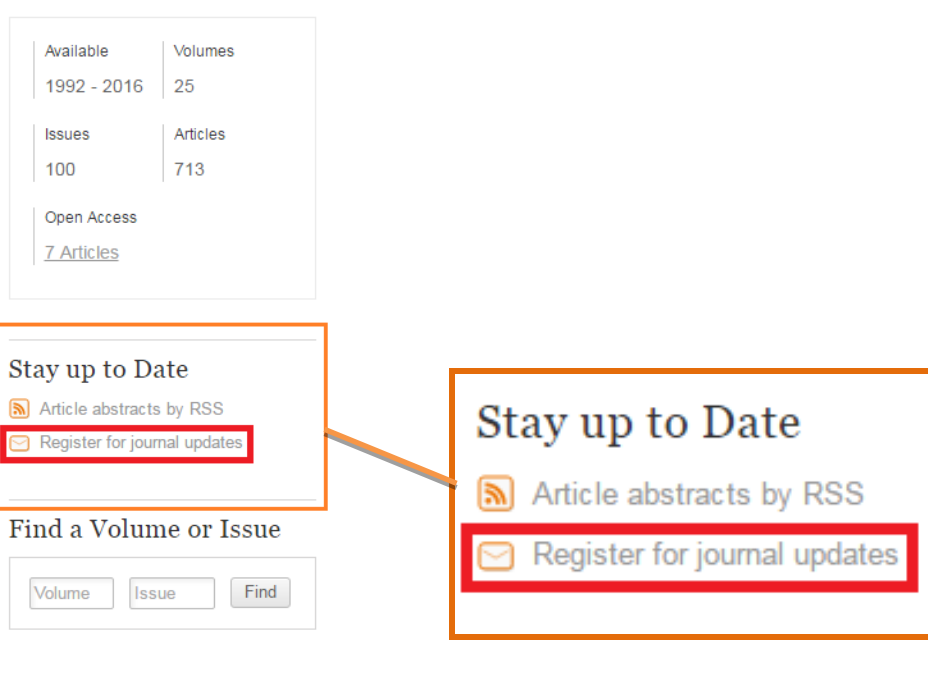

### (四) 點選頁面右方「ALERTS FOR THIS JOURNAL」中的 SUBMIT 即訂閱成功

Geology Home > Earth Sciences & Geography > Geology

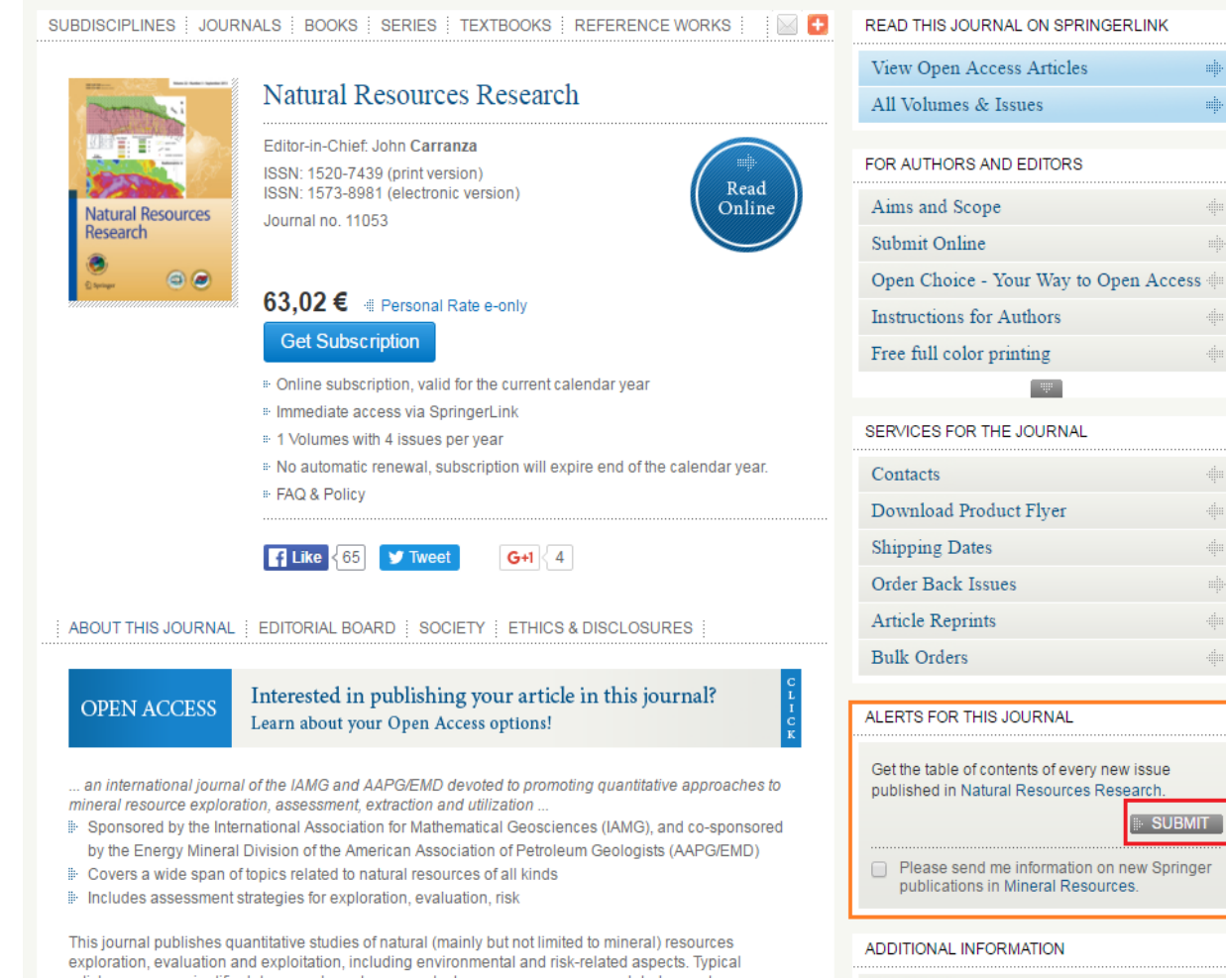

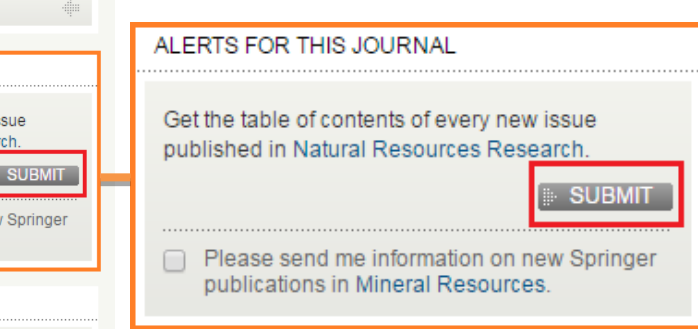

(五)欲更新期刊訂閱,點選頁面右上方姓名處下拉選單中的「Manage Alerts」

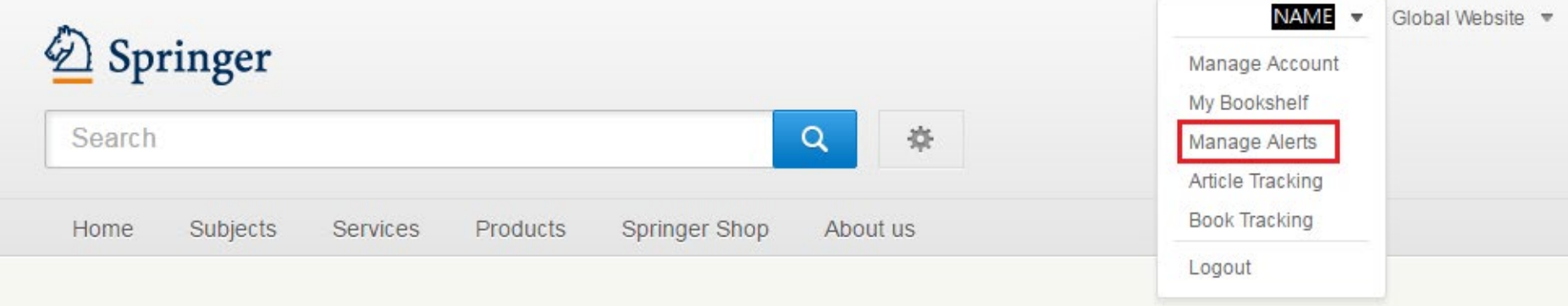

## (六)點選「BROWSE BY JOURNAL」

### Table of Contents Alerts for Journals

You will receive the table of contents of a new journal issue when the issue is available online at http://springerlink.com. You can choose from over 1800 journals. Journals are listed alphabetically or by subject area in order to make it easier for you to find those you have to be informed about in your daily business.

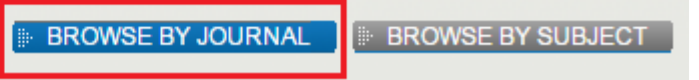

## (七)選擇欲新增的期刊名稱後,點選「UPDATE」即更新完成

## SpringerAlerts for Journals

You will receive the table of contents of a new journal issue when the issue is available online on SpringerLink. You can choose from 2200 journals.

#### Table of Content Alerts for Journals - alphabetical

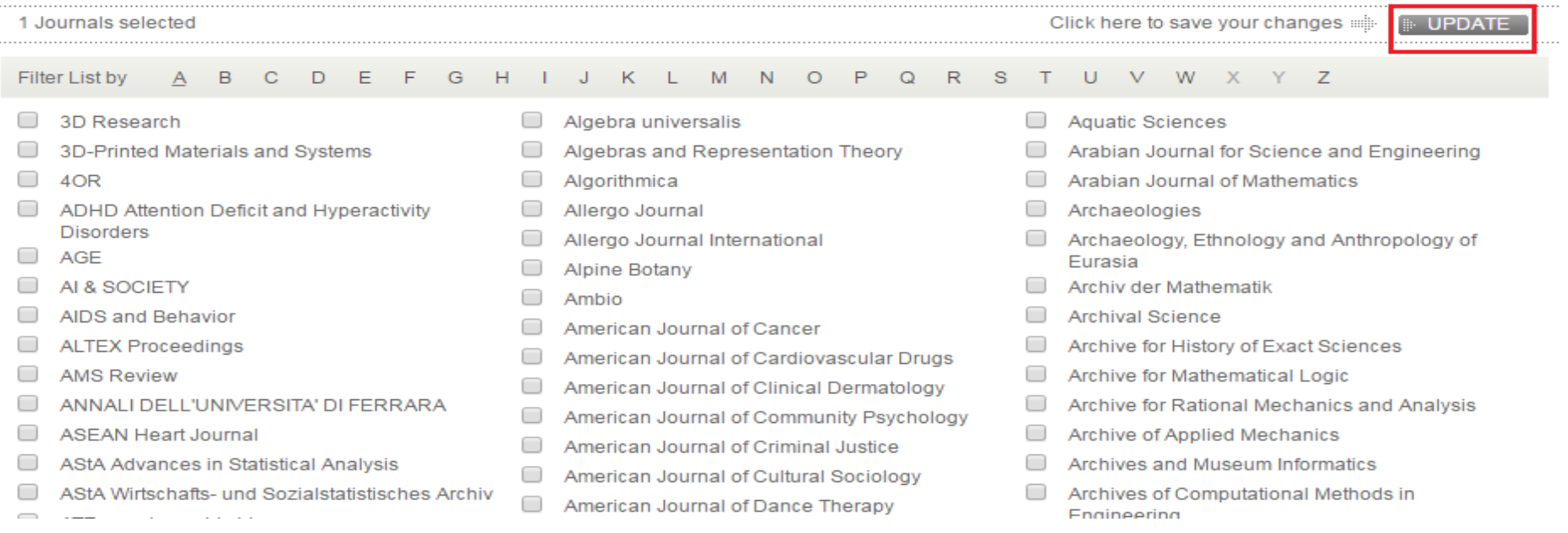

※註 : SpringerLink 沒有提供專題選粹服務。